# RhinoResurf 使用工程フローチャート

RhinoResurf でサーフェス化を行うには、主にこのページ記載のコマンドを使用することになります。 これらのコマンドの違いとしては、サーフェス化の際にシングルサーフェス(単一面)か、パッチサーフェス(複合面)にするかという点と、 自動でサーフェス化まで行うか、もしくはサーフェス化の際に曲線(複合面の領域分割)が必要かという観点で分類されます。 コマンドの詳細な使用方法は RhinoResurf>ヘルプの Command Reference や Tutorials でご確認ください。

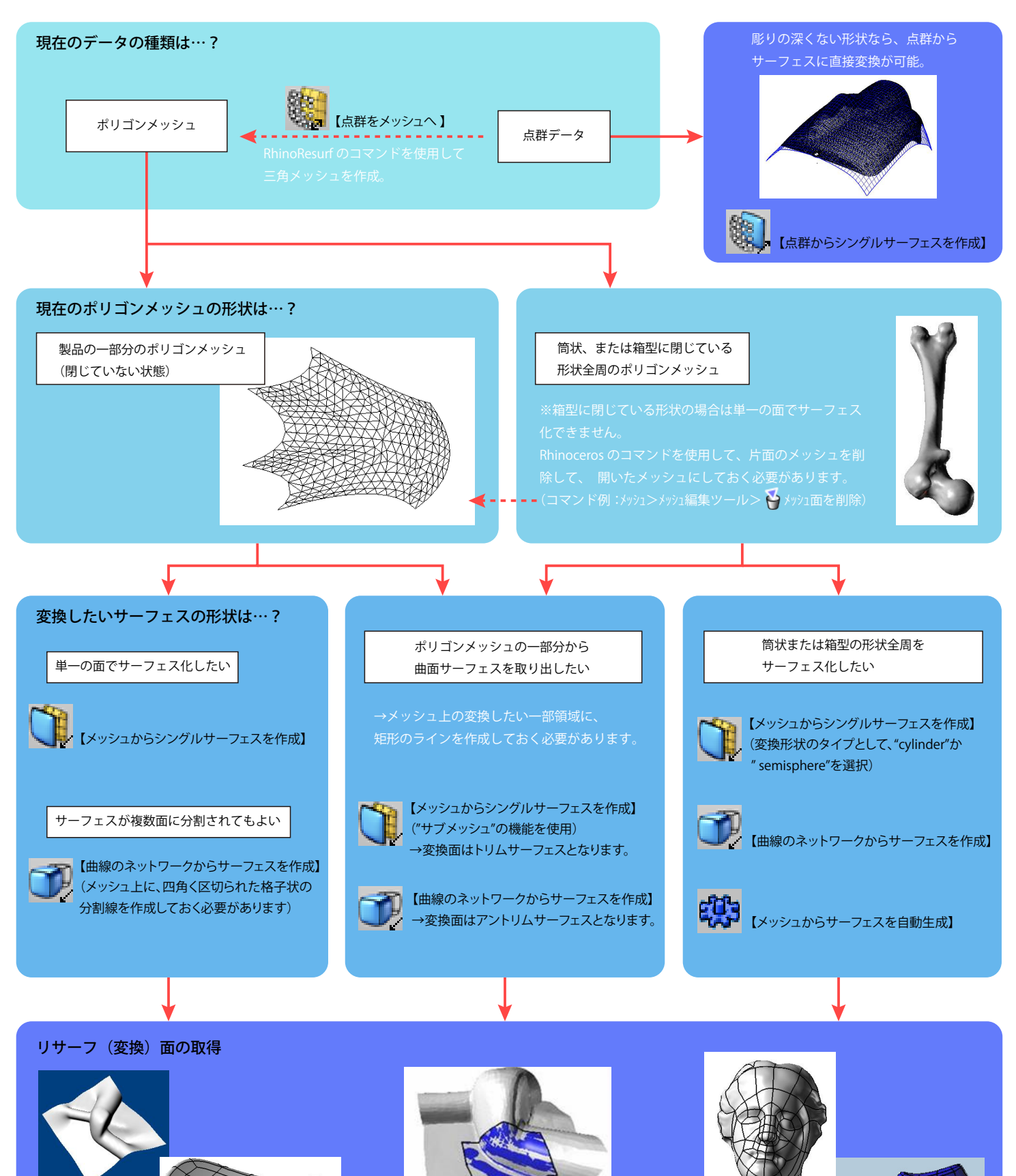

# RhinoResurf ツールバー コマンド一覧

RhinoResurf for Rhino は、Rhinoceros 用のリバースエンジニアリングプラグインです。 このプラグインは、メッシュまたは点群からサーフェスに変換する機能を Rhino に追加することができます。

### メッシュからシングルサーフェスを作成 (RsMesh2Surf)

--------<br>開いたメッシュを単一の NURBS サーフェスに変換できます。それらのサーフェス内部の連続性は接線連続(G1)になっています。 事前に作成しておいたメッシュ上のポリラインを使用することで、一部領域だけサーフェスに変換することもできます。

## 点群からシングルサーフェスを作成 (RsPoints2Surf)

点群の上に、指定された許容差でサーフェスをドレープすることができます。サーフェスをドレープすることは、オブジェクトの上に 1 枚 の布を掛けることに似ています。ドレープ時、サーフェスはドレープの方向に沿ってオブジェクト形状をとっていくように変形されます。 ドレープの方向は自動的に計算されます。

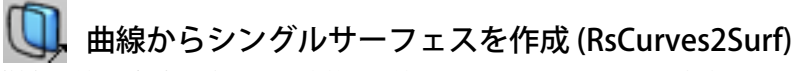

(輪郭曲線などの)選択された複数の曲線から NURBS サーフェスを生成できます。

#### 曲線のネットワークからサーフェスを作成 (RsMesh2Surfs)

開いたメッシュまたは閉じたメッシュを複数の NURBS サーフェスの複合面に変換できます。コマンド使用時に、選択したメッシュ上にポリ ラインを描いて曲線ネットワークを定義します。次に、その枠組みに沿ってメッシュを指定された許容差を持つ複数の NURBS サーフェスに 変換します。それらのサーフェス間の連続性は接線連続(G1)になります。

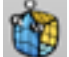

#### 動的にメッシュからサーフェスを作成 (RsMesh2SurfDyna)

#### 点群をメッシュへ (RsPointCloud2Mesh)/ メッシュから点群を生成 (RsMesh2Points)

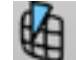

### 曲線を分割 (RsSplitCurveNetwork)

交点の位置で曲線を自動的に分割できます。【曲線のネットワークからサーフェスを作成】コマンドなどで使用する曲線の準備中に、交差部 分でラインを分割したい時に使用します。

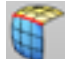

## メッシュをマージ(RsMergeMeshs)

 メッシュからサーフェスを自動生成 (RsAutoNurbs) 選択されたメッシュに自動で曲線ネットワークを作成し、メッシュを指定された許容差を持つ複数の NURBS サーフェスに変換します。

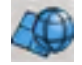

## プリミティブ

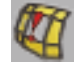

メッシュの穴埋め (RsFillMeshholes)

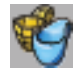

ポリゴンからフェースに (RsFaceFromPolygon)

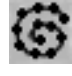

曲線から点群を生成 (RsCurve2Points)

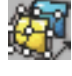

トリム面をアントリム面に (RsUntrimSurf)

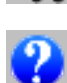

<mark>-</mark> RhinoResurf を購入

## RhinoResurf 使用時の注意点

・変換したシングルサーフェスは、全体で一律の密度のアイソカーブとなります。広い平面中の一部が折れている場合には、折れている箇所向け に精度を設定しないと形状を追従できません。

・変換したシングルサーフェスの生成される向き (UV 方向 ) は、対象メッシュに対して自動的に決定されます。 アイソカーブが流れる方向がメッシュ形状に対して良くない場合は、ポリラインをメッシュ上に作成してから「ノ【曲線のネットワークからサー フェスを作成】 (RsMesh2Surfs) を使用してサーフェス化してください。

・サーフェス化コマンド使用時の " 最大公差" の値は、" 滑らかさ" と密接に関わりあっています。精度を設定しても滑らかにする作業も行うため、 必ず公差内に収めたサーフェス化を行うわけではありません。その他、変換サーフェスの制御点数・次数も精度に関わってきます。

・現在、RhinoResurf は Rhino のコマンド履歴に対応していません。

サーフェス化した面の状態が良くない場合などに、操作をやり直そうと思っても、元に戻す (Ctrl+Z) のコマンドは反応しません。 Rhinoceros の選択コマンドから 3 【直前に作成されたオブジェクトを選択】(Sellast) や 2 【サーフェスを選択】(SelSrf) コマンドを使用して、不要なオ ブジェクトを選択→削除してください。

・RhinoResurf で変換したサーフェスは青色になっていますが、Rhinoceros のオブジェクトのプロパティにて色設定されています。 サーフェスを選択して ◯【オブジェクトのプロパティ】を実行すると、"プロパティ" パネルにて設定を確認・変更できます。 サーフェス変換の為に使用するラインが黒色で見えにくい場合は、曲線を選択し、別レイヤに移して判別しやすいレイヤ色に設定することをお すすめします。